# **Intel® Unite™ ソリューション**

**テレメトリー・ガイド用 Intel® Unite™ プラグイン**

2016 年 11 月

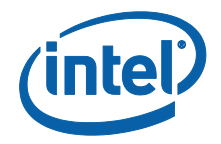

#### **法**務**情報および**免責事項**、**著**作権**

本資料に記載されたすべての情報は、予告なく変更されることがあります。 インテル® 製品の最新の仕様およびロードマップをご希望の場合は、インテ ルの担当社員までご連絡ください。

インテル® テクノロジーの機能と利点はシステム構成によって異なり、対応 するハードウェアやソフトウェア、またはサービスの有効化が必要となる場 合があります。実際の性能はシステム構成によって異なります。絶対的なセ キュリティーを提供できるコンピューター・システムはありません。詳細に ついては、各システムメーカーまたは販売店にお問い合わせいただくか、 www.intel.co.jp を参照してください。

ここに記載されているインテル製品に関する侵害行為または法的分析に関連 して、本書を使用または使用を促すことはできません。インテルに対し、こ こで開示された内容を含む特許クレームについて非独占的かつロイヤル ティー・フリーの実施権を許諾することに同意したものとみなされます。

本資料は、(明示されているか否かにかかわらず、また禁反言によるとよら ずにかかわらず)いかなる知的財産権のライセンスを許諾するためのもので はありません。

インテル® 製品には、エラッタと呼ばれる設計上の不具合が含まれている可 能性があり、公表されている仕様とは異なる動作をする場合があります。現 在確認済みのエラッタについては、インテルまでお問い合わせください。

インテルは、明示たると黙示たるとを問わず、商品性、特定の目的に対する 適合性、法律違反のないこと、履行の過程、商取引上の取り扱いもしくは利 用の慣例の黙示の保証を含むが、これらに限定しないすべての保証を否認し ます。

インテルは、本資料で参照している第三者のベンチマーク・データまたは Web サイトについて管理や監査を行っていません。本資料で参照している Web サイトを参照し、本資料で参照しているデータが正確かどうかを確認し てください。

Intel、インテル、Intel ロゴ、Intel Unite は、アメリカ合衆国および / また はその他の国における Intel Corporation またはその子会社の商標です。

この文書はローカライズされることにより、一部の画像の表示が異なること があります。

\*その他の社名、製品名などは、一般に各社の表示、商標または登録商標です © 2016 Intel Corporation.無断での引用、転載を禁じます。

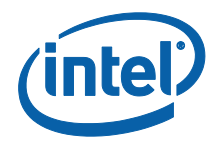

## $\square \overline{\mathcal{K}}$

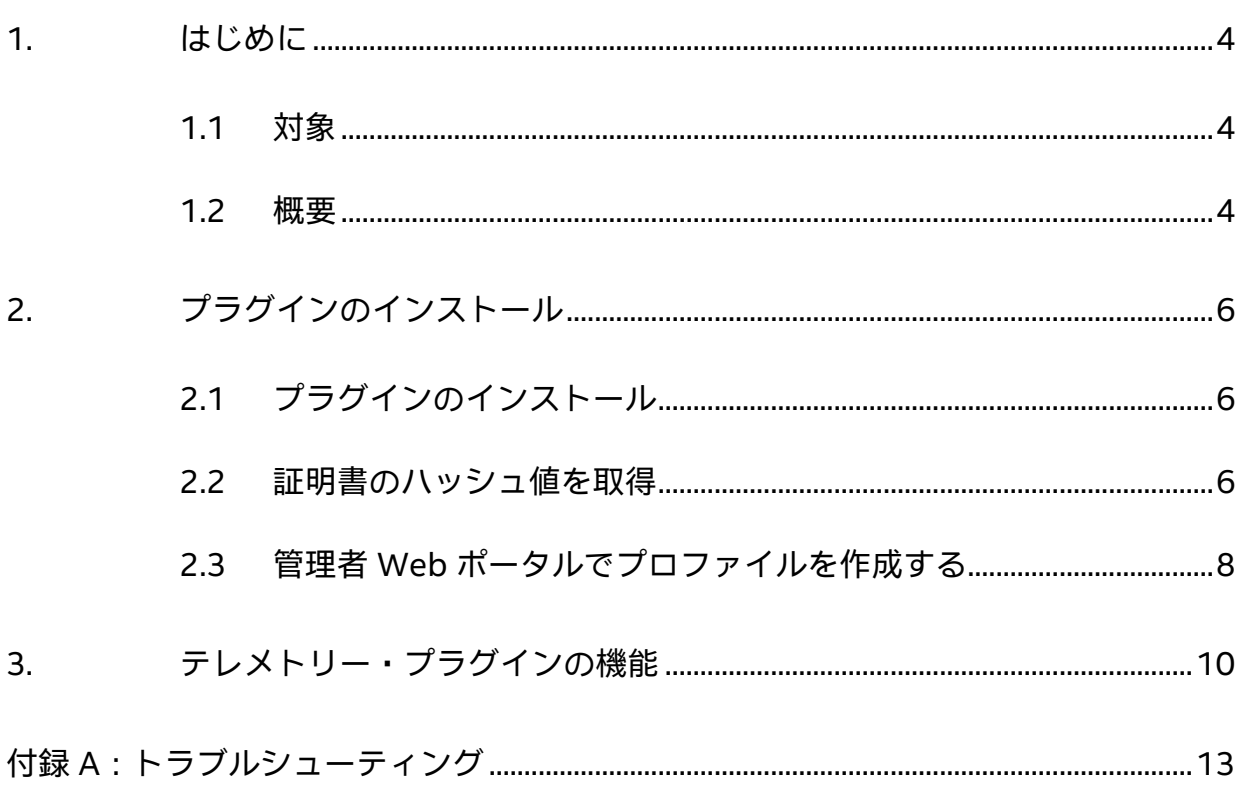

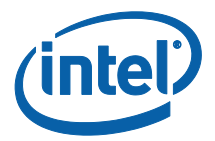

## <span id="page-3-0"></span>**1. はじめに**

このドキュメントでは、テレメトリー用 Intel® Unite™ プラグインのインストールおよ び使用方法について説明します。

### <span id="page-3-1"></span>**1.1 対象**

このドキュメントは、Intel® Unite™ ソフトウェアのインストールやビジネス向けテレ メトリーの有効化などアプリケーションへのオプション機能追加を担当する、企業環境 内で作業を行う IT スタッフを対象としています。

#### <span id="page-3-2"></span>**1.2 概要**

テレメトリー・プラグインを使用すると、IT 管理者は Intel® Unite™ アプリケーション と、各ハブに接続されているクライアント・デバイスに関する情報を収集できます。IT 管理者は、各会議室の接続数、日別接続数、接続ごとの平均使用時間などの情報を表示 できます。

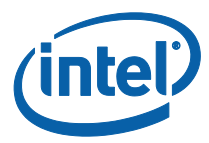

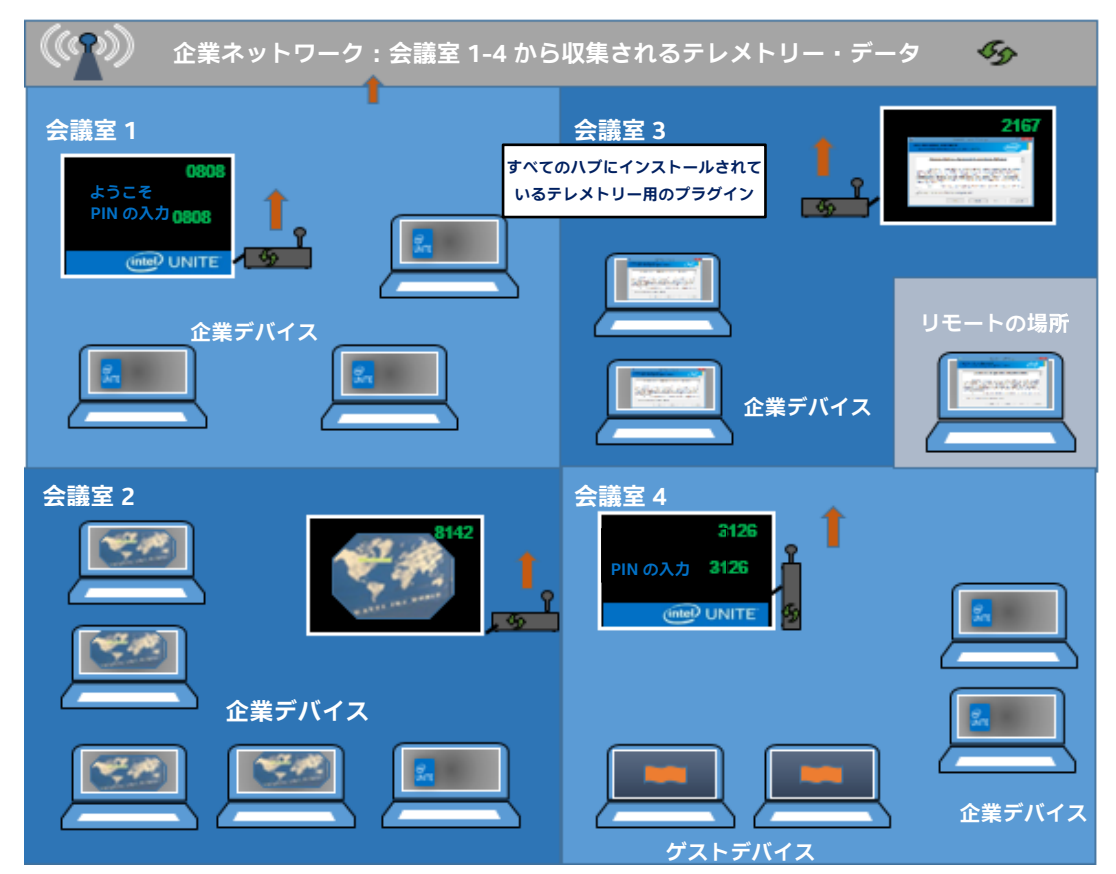

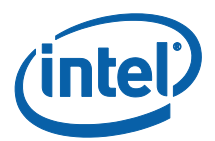

# <span id="page-5-0"></span>**2. プラグインのインストール**

テレメトリー・プラグインは、Intel® Unite™ ソリューション (エンタープライズ・バー ジョン) バージョン 3.0、エンタープライズ・サーバー・ビルド 3.0.38.44 以上のみで 使用できます。

テレメトリー・プラグインをインストールするには、管理者権限が必要です。また、プ ラグインと Intel® Unite™ ソリューションのターゲット・バージョンとの互換性を確認 する必要があります (バージョン 1.0 および 2.0 はこのプラグインに対応していません)。

## <span id="page-5-1"></span>**2.1 プラグインのインストール**

- 1. テレメトリーの機能を実装する各ハブで、プラグイン・インストーラー **Intel® Unite™ Plugin for Telemetry** を実行してエンドユーザー使用許諾契約に同意し、 続行します。
- 2. C:\Program Files (x86)\Intel\Intel Unite\Hub\Plugins にあるプラグインフォル ダーに移動して、MetricsPlugin.dll がインストールされていることを確認しま す。
- 3. 次に、テレメトリー・プラグイン用の証明書のハッシュ値 (キー値) を取得しま す。デフォルト値 (デフォルト値 = 空白) ではなく、プラグインのキー値を取得 して使用することをお勧めします。キー値を使用することによって、セキュリ ティーが強化され、悪意のあるプラグインがハブにインストールされ実行される ことを防ぐことができます。

注**:**テスト環境ではデフォルトのキー値を使用できますが、実稼働環境では使用 しないことをお勧めします。

#### <span id="page-5-2"></span>**2.2 証明書のハッシュ値を取得**

1. Intel\Intel Unite\Hub\Plugins のプラグインフォルダーで、**MetricsPlugin.dll** を右クリックして [**プロ**パ**ティー**] を選択します。

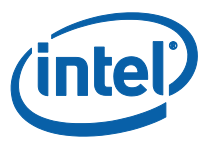

プラグインの [**プロ**パ**ティー**] ウィンドウが表示されたら、[**デジタル**署**名**] タブ

#### を開きます。

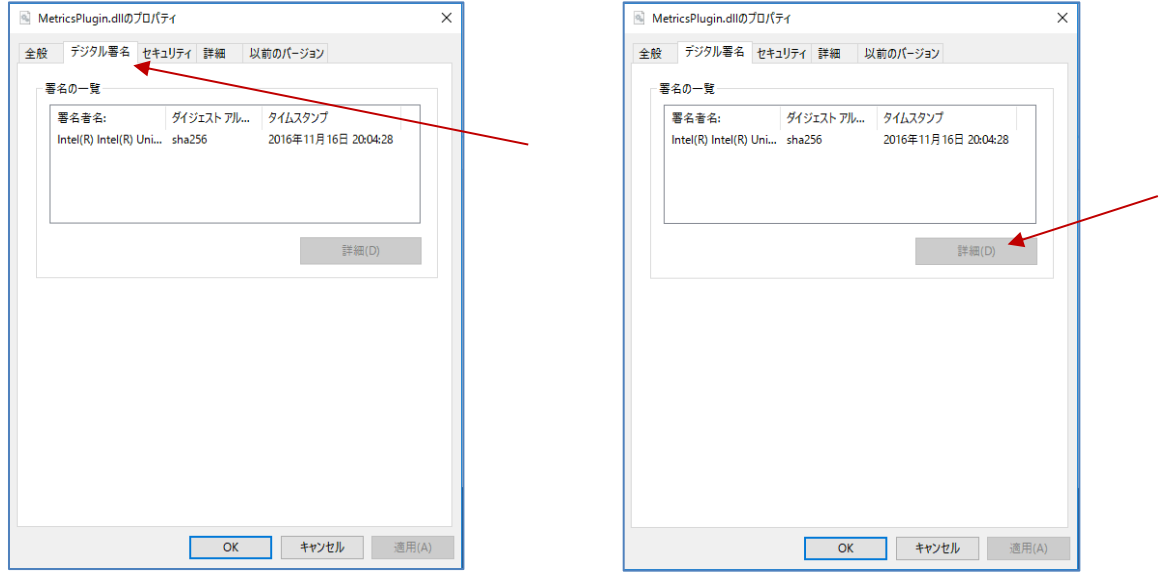

- 4. [**Intel® Unite™ プラグイン**] を選択し、[**詳細**] をクリックします。
- 5. [**デジタル**署**名の詳細**] ウィンドウで、[**証明書の表示**] をクリックします。

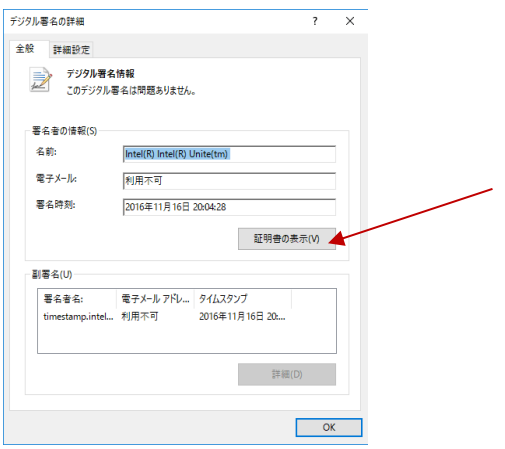

- 6. [**証明書**] ウィンドウで [**詳細**] タブを選択し、[**拇印**] が表示されるまで下にスクロー ルします。
- 7. [**拇印**] を選択します。値が表示されたら、コピーしてメモ帳またはテキストファイ ルに貼り付け、スペースを削除して保存します。

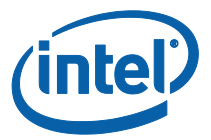

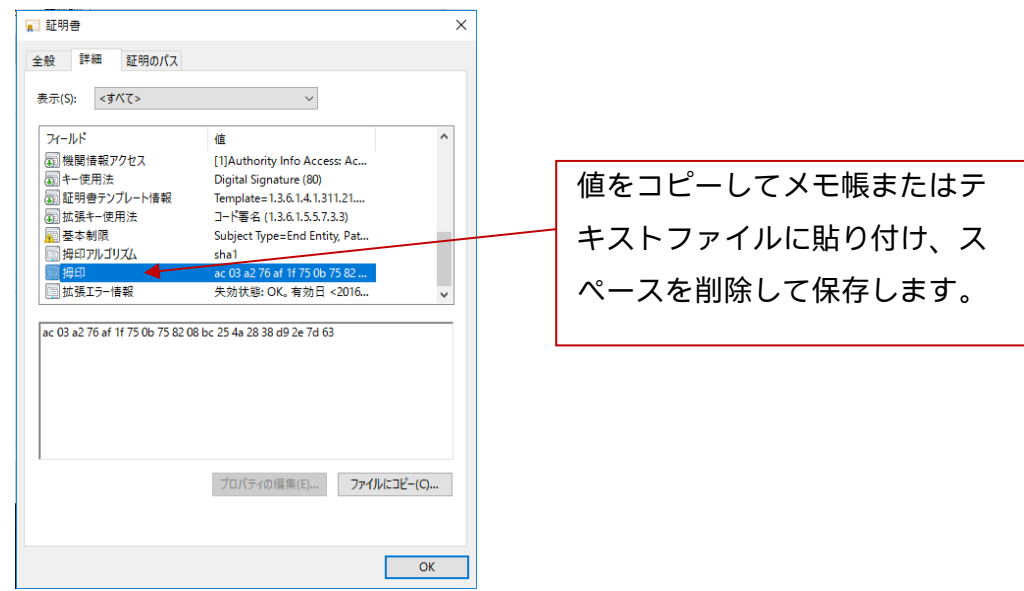

8. この情報は、管理者 Web ポータルでプラグインのプロファイルを作成する際に使 用されます。また、プロファイルの作成後に、キー値を作成して入力することもで きます。

### <span id="page-7-0"></span>**2.3 管理者 Web ポータルでプロファイルを作成する**

1. 管理者 Web ポータルに移動して、[**グループ**] の [**プロファイル**] を選択します。

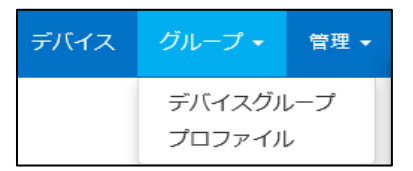

2. [**作成**] をクリックしてテレメトリー・プラグイン証明書ハッシュキーを作成し、 [**プロファイルのプロ**パ**ティー**] ウィンドウが表示されたら次の情報を入力します。

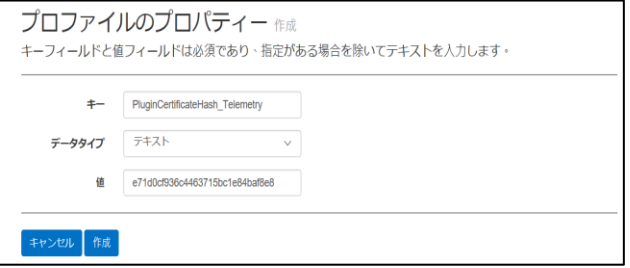

**キー**: PluginCertificateHash\_Telemetry

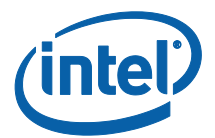

(形式は PluginCertificateHash\_XXXX です。X には、プラグインに付け る名前を指定します)

- **データ**型**:**テキスト
- **値:**「[証明書のハッシュ値を取得](#page-5-2)」のセクションでメモ帳またはテキスト ファイルに保存した値 (拇印値) を貼り付けます。このデータはキーの作 成後に入力することもできます。
- 3. [**作成**] をクリックしてプロファイルを保存します。
- 4. [**プロファイルの詳細**] ウィンドウに、プラグインの新しいプロファイルおよび入 力したキー値が表示されます。

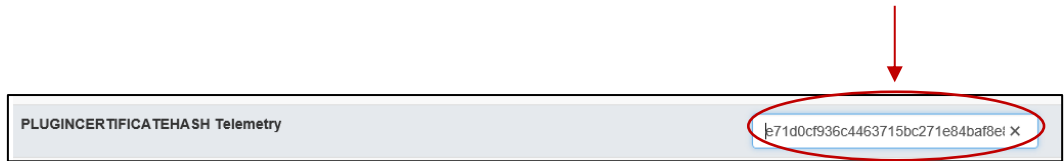

5. また、[**プロファイルの詳細**] ウィンドウの [**プラグイン証明書ハッシュの確認**] キーが有効 (緑色) であることを確認する必要があります。有効になっていない 場合は、赤から緑に切り替えて有効にします。

ブラグイン証明書ハッシュの確認

注**:**テスト環境では証明書チェックを無効にすることができますが、実稼働環境 ではお勧めできません。

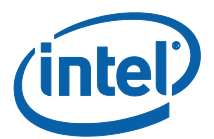

# <span id="page-9-0"></span>**3. テレメトリー・プラグインの機能**

管理者 Web ポータルで、[管理] タブに移動して [テレメトリー] を選択します。

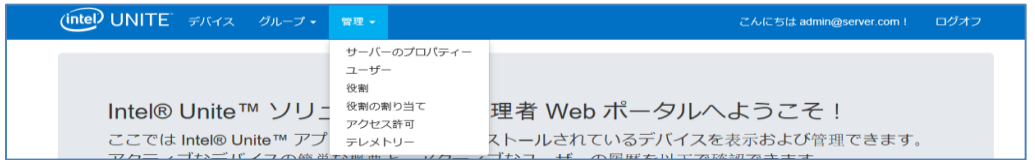

プラグインをインストール後、[テレメトリー] ページに次のウィンドウが表示されます。

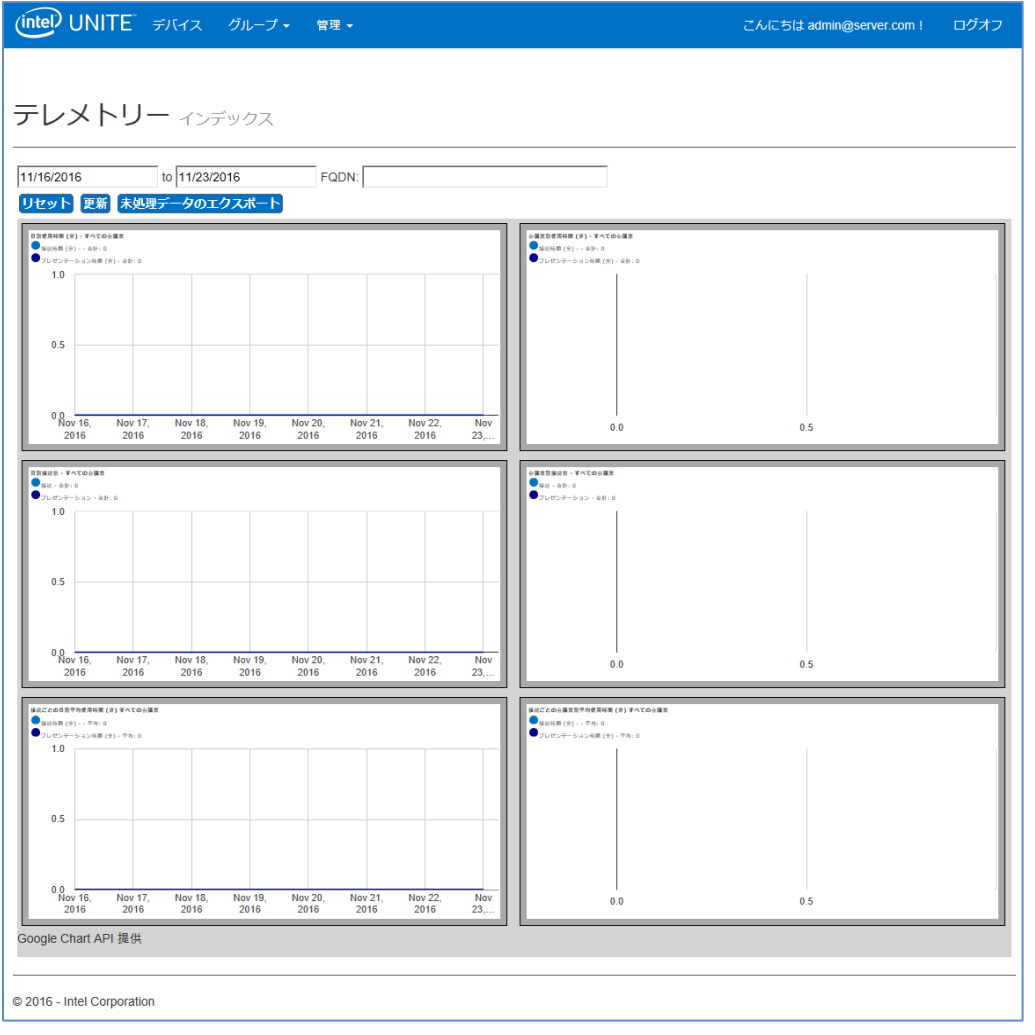

データの収集を開始すると、テレメトリー・データが表示されます。

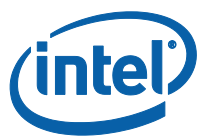

[テレメトリー] のメインウィンドウに、最大 10 個のハブを表示できます。さらに多く のハブが使用できる場合は、ユーザーの選択に応じて追加のタブ ([**上**位 **10 の会議室を 表示**] または [**下**位 **10 の会議室を表示**]) が表示されます。以下の例を参照してください。

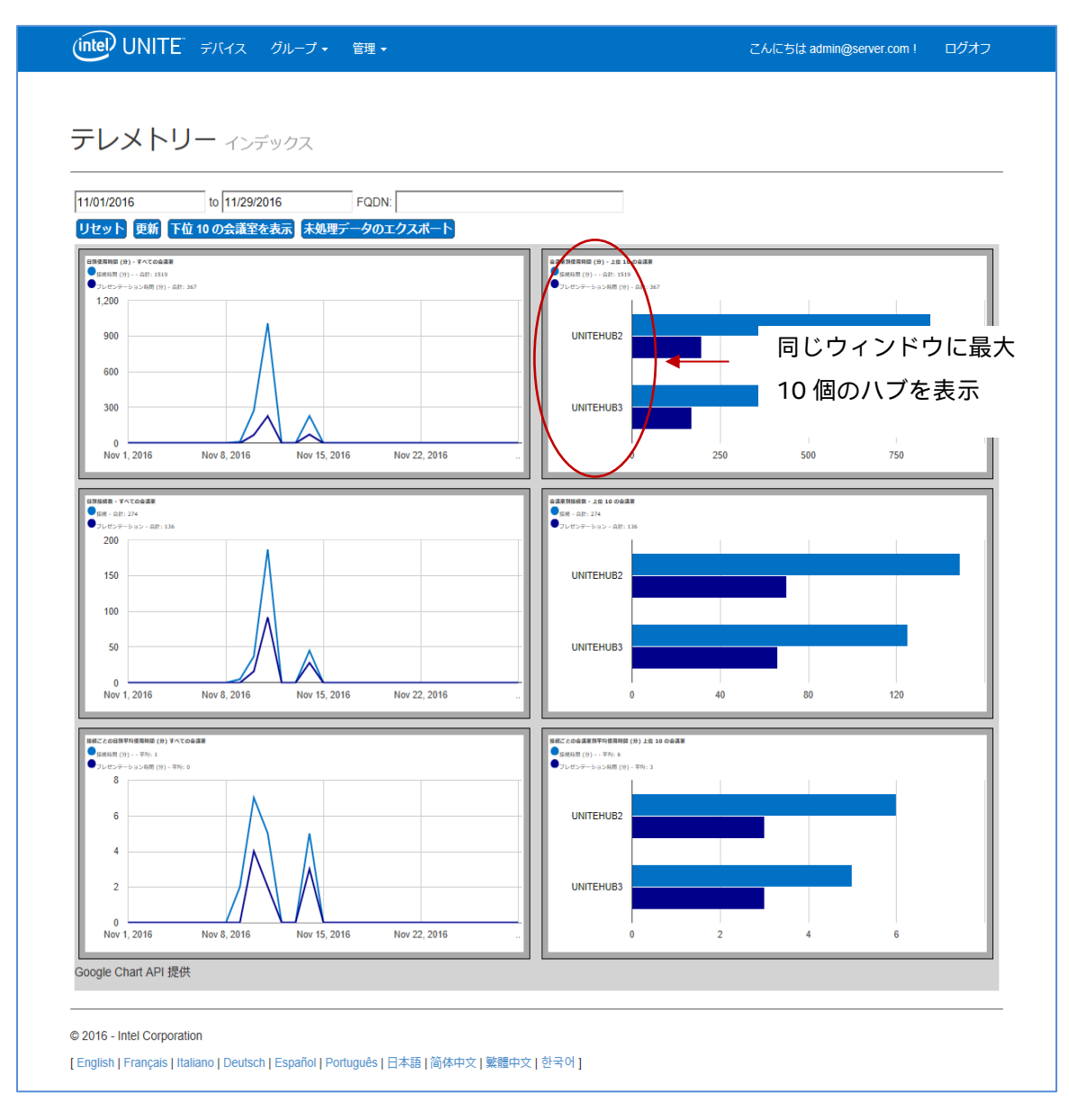

**使用できるフィールドは次のとおりです。**

- **日付**範囲:メトリックを表示します
- **FQDN**:ハブを一度に表示する場合に使用します
- **リセット**:メトリックビューをリセットする場合に使用します

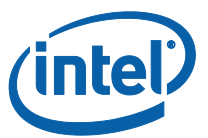

- **更新**:最新のデータを表示する場合に使用します。データは最短で 5 分ごとに 更新されます
- **上**位**/下**位 **10 の会議室を表示**:ハブがアルファベット順に表示されます
- 未**処理データのエクスポート**:サポートされているファイル (\*.csv) にデータが エクスポートされます

**使用できるメトリックは次のとおりです。**

- 日別使用時間 (分)
	- o 接続時間 (分) -
	- プレゼンテーション時間 (分)
- 会議室別使用時間 (分)
	- o 接続時間 (分) -
	- o プレゼンテーション時間 (分)
- 日別接続数
	- o 接続
	- o プレゼンテーション
- 会議室別接続数
	- o 接続
	- o プレゼンテーション
- 接続ごとの日別平均使用時間 (分)
	- o 接続時間 (分) -
	- o プレゼンテーション時間 (分)
- 接続ごとの会議室別平均使用時間 (分)
	- o 接続時間 (分) -
	- プレゼンテーション時間 (分)

テレメトリー・ガイド v1.1 用 Intel® Unite™ プラグイン インチュニュー ページ 12/13

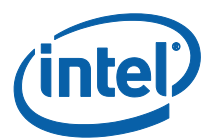

# <span id="page-12-0"></span>**付録 A:トラブルシューティング**

このプラグインに関して問題がある場合は、以下の考えられる原因を確認してください。 ハブのログでも詳細情報が確認できます。

- プラグインの動作を妨げる証明書ハッシュが入力されていないことを管理ポータ ルで確認します。
- 管理者 Web ポータルに、テレメトリーのプラグイン証明書ハッシュのキー値が 入力されていることを確認します。
- 管理者 Web ポータルで、プラグイン証明書ハッシュが有効になっていることを 確認します。
- ハブが有線接続で企業ネットワークに接続されていることを確認します。
- プラグインのインストールが処理の途中で終了した場合は、Intel® Unite™ ソフ トウェアとの互換性を確認します。